06 リセット機能

コントローラーに誤動作、フリーズまたはほかの異常が発生した場合、コント ローラー背面のリセットボタンを押すことでリセットを行い、本体を再起動し

てから、接続をやり直してみてください。

07 注意事項

激しい振動を避けてください。ご自分での分解・改造・修理はしないでください。 電池が内蔵されているため、コントローラーを火の中に入れたり、川や海に落

## とさないようにご注意ください。爆発または環境汚染の原因となります。 湿気の多い場所、高温の場所、油煙のあたる場所などでの保管は避けてください。 品質に問題が生じた場合、またはご提案がある場合、販売業者またはアフター サービス担当者までご連絡ください。 08 製品仕様 製品型番 PXN-P30PRO 接続方式 無線接続 動作電源 内蔵 250 mAhリチウム電池 動作電流 15 mA パッケージサイズ 約 200\*125\*56 mm 本体サイズ 約 165\*85\*32 mm 本体重量 約 155 g

63 4~6.67インチ

> ≈ 165mm  $\vdash$

#### 対応機種 PXN製品をお買い上げいただきまして、誠にありがとうございます。 4~6.67インチのスマートフォン、最大伸縮距離は約165mmです。 ご使用になる前に、本取扱説明書をよくお読みください。 01製品外観 Ő

使用温度 10-40℃ 使用湿度 20-80%

リセットボタン

 $\overline{\phantom{0}}$ 

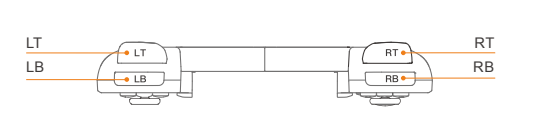

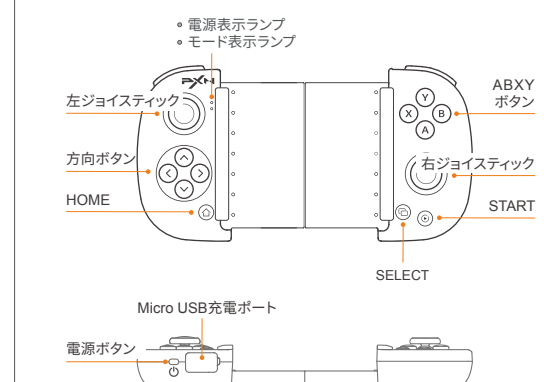

電源オフ 充電機能 スリープ機能 再接続状態 動作状態 スリープ状態 電源オン 赤点灯 電源オフ 充電中 満充電時 低残量時 ペアリング状態 コントローラー状態 雷源表示ランプ状態 消灯 ゆっくり点滅 赤点灯 高速点滅 60 秒間接続しない場合、スリープ 状態になります 60 秒間接続しない場合、スリープ 状態になります 10 分間操作しない場合、スリープ 状態になります 電源ホタン Ό を押してコントロー<br>ラーをウェイクアップします

### 電源オン・オフ

#### モード切替

電源オン:電源ボタンを 1 秒間押すと、電源表示ランプが赤色に点灯します。 電源オフ:電源ボタンを 3 秒間長押しすると、電源表示ランプが消灯します。

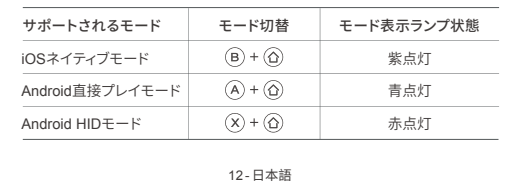

## システム要件

iOSネイティブモード: iOS 13.0以上。 Android HIDモード: Android 4.4以上。 Android直接プレイモード: Android 7.0以上を搭載したスマートフォン。 (MediaTek製チップ搭載のスマートフォンに対応していません)

## 04 Android HIDモード

## 05 表示ランプの説明

ステップ 1 雷源ボタン 小を押して雷源を入れます。  $7.7 - 2$   $(B) + (2)$   $7.7 - 2$ を同時に押し続け、モード表示ランプが紫点滅し たら、ボタンを放します。 ステップ 3 ステップ3 iPhoneのBTをオンにし、「PXN-P30PROm」をタップし、 モード表示ランプが紫点灯すると、接続成功です。 ステップ 4 「PXN Games」をダウンロードして、コントローラーをサポートする ゲームのリストをチェックすることができます。 \* MFi認証のゲームに対応し、iOS 13.0以上が必要です。

\* コントローラーをサポートするゲームに適用し、Android 4.4以上が必要です。 ステップ 1 電源ボタン(りを押して電源を入れます。 ステップ 2 (X)+ ① を同時に押し続け、モード表示ランプが赤点滅したら、ボ タンを放します。 ステップ 3 AndroidデバイスのBTをオンにし、「PXN-P30PRO」をタップしモード

表示ランプが赤点灯すると、接続成功です。 ステップ 4 コントローラーをサポートするゲームは、コントローラーを直接使 用するができます。

13 -日本語

iOS用のダウンロード: App Storeで「PXN Games」を検索してください。

Android直接プレイモードの場合: ボタン配置のプロンプト機能: ⓒを押してオンにします。 ボタンマッピング設定画面: ⑨を押して設定に入ります。 Android用のダウンロード: Google Play で「PXN Play」を検索してください。 \* Android 7.0以上が必要です。 ステップ 1 電源ボタン ひを押して電源を入れます。 ステップ 2 (A) + ① を同時に押し続け、モード表示ランプが青点滅したら、ボタ ンを放します。 ステップ 3 AndroidデバイスのBTをオンにし、「PXN-P30PROa」をタップし、モード 表示ランプが青点灯すると、接続成功です。 ステップ 4 ボタンの割り当てが必要な場合、Android端末向けのボタンのカスタ マイズチュートリアルをチェックすることができます

# 02 iOSネイティブモード

## 03 Android直接プレイモード

#### 06 Reset Function

## 07 Attention

When the controller has functional errors, crash or other abnormalities, you can reset it by pressing the RESET button on the back of the controller, and then power on and reconnect the controller.

- \* Compatible with the games that natively support controller, requires Android 4.4 and later system.
- Step 1 Press POWER button  $\ddot{\mathbb{O}}$  of the Controller to power on. Step 2 Press  $\widehat{(x)} + \widehat{(x)}$  buttons at the same time to pair until red LED indicator flasher sheatch hashes.<br>ep 3 Open the BT function in Android to search the controller and

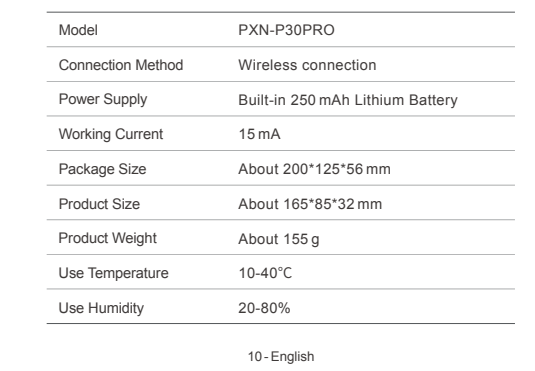

- Avoid strong vibration, do not disassemble, modify and repair by yourself. • Prevent water or other liquids from entering the inside of the controller. which will affect the function and service life of the controller. Built-in battery, please do not throw the controller into fire or river (sea) to
- avoid explosion or pollution of the environment. Avoid placing in humid, high temperature or soot place.
- Children should be under adult's supervision to use the product.

#### **08 Product Specification**

됩니다. 물이나 기타 액체가 컨트롤러 내부에 들어가지 않도록 하십시오. 습하고, 온도가 높고, 기름과 연기가 많은 장소를 피해 보관하십시오. .<br>합니다. 품질 문제 및 건의사항이 있는 경우 판매업체 또는 A/S 담당자에게

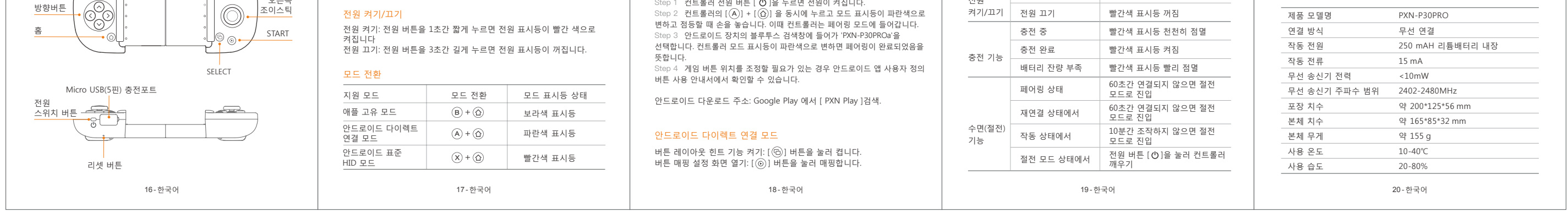

## 04 Android HID Mode

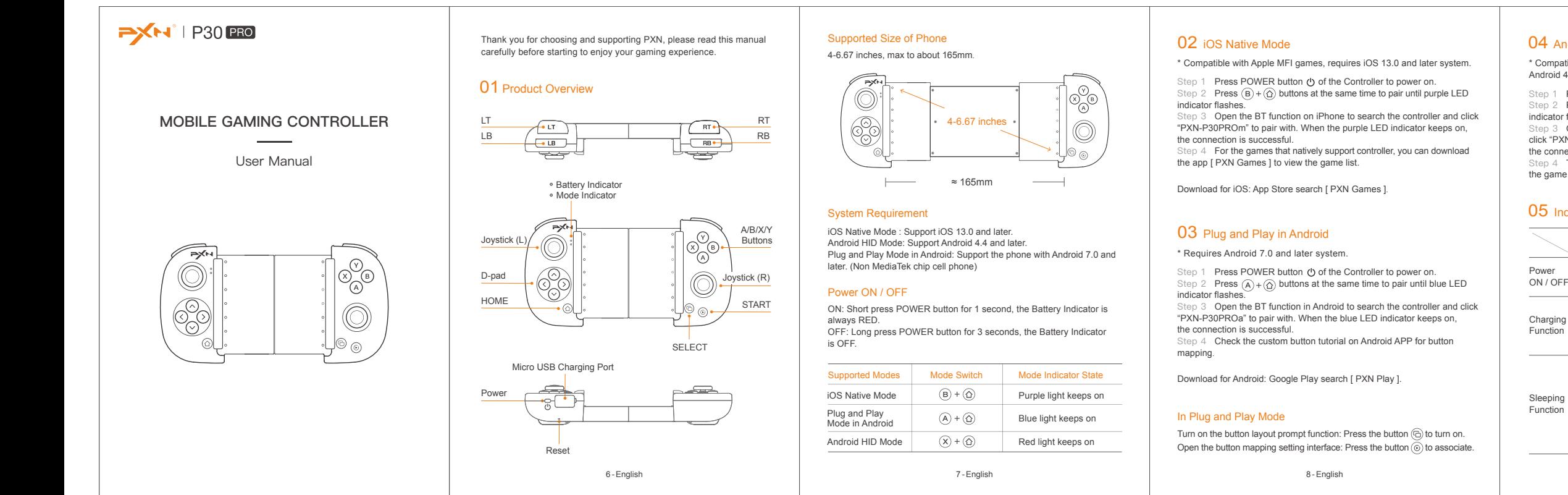

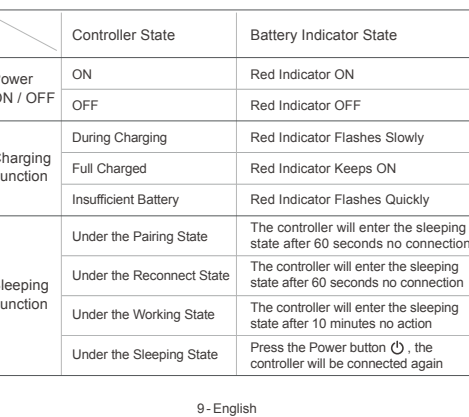

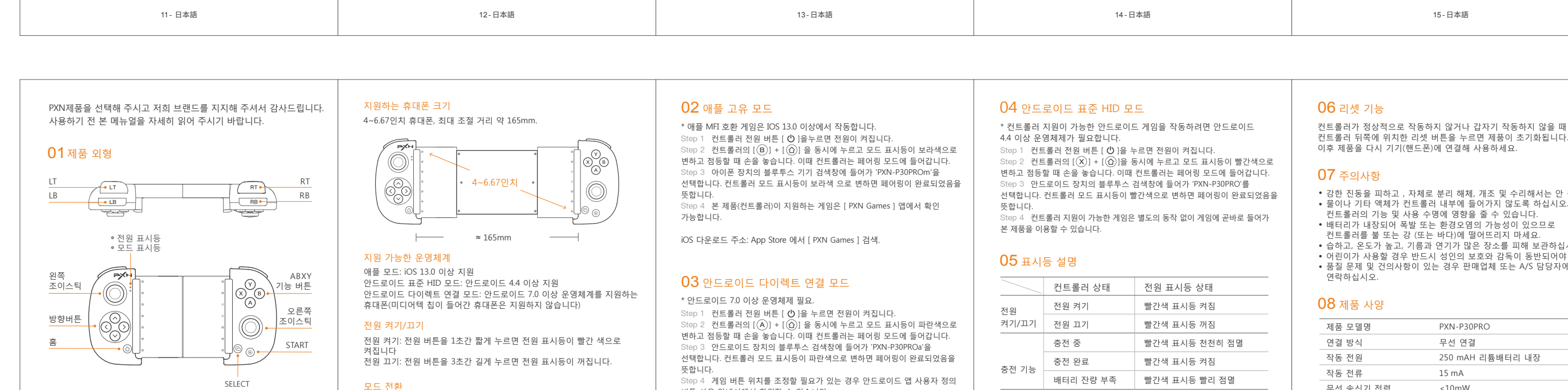

click "PXN-P30PRO" to pair with. When the red LED indicator keeps on, the connection is successful. Step 4 The game that natively supports the controller can directly enter the game to use the controller.

## **05** Indicator Description

23 - Deutsche Schalten Sie die Abfragefunktion für das Tastenlayout ein: Drücken Sie die Taste (c) zum Einschalten. Öffnen Sie die Oberfläche zum Einstellen der Tastenbelegung: Drücken Sie die Taste  $\circledcirc$ 

\* Kompatibel mit Apple MFI-Spielen: iOS 13.0 oder höher. Schritt 1 Drücken Sie zum Einschalten die Power-Taste (b) des Controllers. Schritt 2 Drücken Sie zum Verbinden die  $(B) + (B)$  Tasten gleichzeitig, bis

컨트롤러가 정상적으로 작동하지 않거나 갑자기 작동하지 않을 때 컨트롤러 뒤쪽에 위치한 리셋 버튼을 누르면 제품이 초기화됩니다.

Schritt 1 Drücken Sie zum Einschalten die Power-Taste (\*) des Controllers. Drücken Sie zum Verbinden die  $(A + \textcircled{2})$  Tasten gleichzeitig, bis die blaue LED-Anzeige blinkt.

hritt 3 Aktivieren Sie die BT-Funktion auf dem Android-Gerät, um den Controller zu suchen, und wählen Sie zum Verbinden "PXN-P30PROa". Wenn die blaue LED-Anzeige dauerhaft leuchtet, ist die Verbindung hergestellt. Schritt 4 Wenn Sie die Tastenbelegung für ein Spiel anpassen möchten, können Sie sich das Tutorial zum Anpassen der Tastenbelegung für Android ansehen.

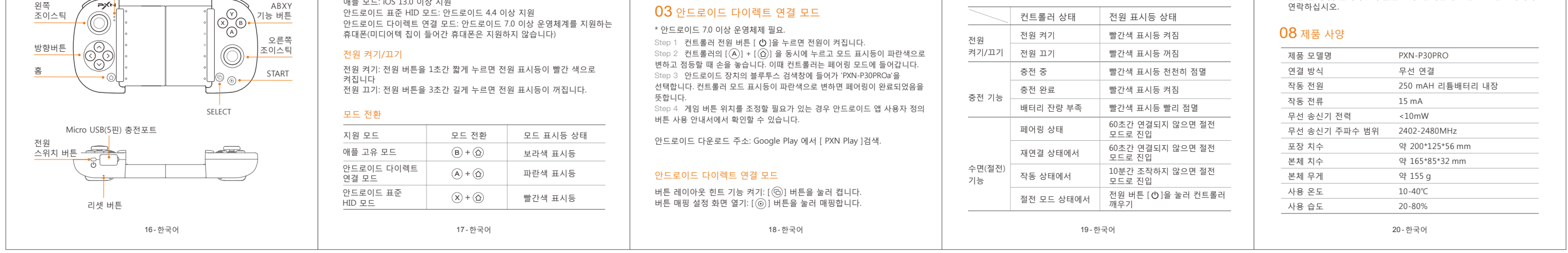

## 06 Reset Funktion

## 07 Achtung

#### 08 Produktspezifikationen

Im Falle eines Funktionsfehlers, eines Absturzes oder einer anderen Abnormalität kann der Controller durch Drücken des Schalters in der Reset-Öffnung auf der Rückseite des Controllers zurückgesetzt werden. Schalten Sie den Controller danach wieder ein und verbinden Sie ihn erneut.

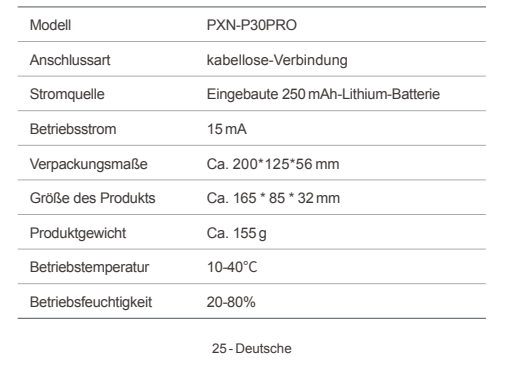

- Vermeiden Sie starke Vibrationen. Sie dürfen das Gerät nicht selbst
- zerlegen, verändern oder reparieren. Der Controller besitzt eine eingebaute Batterie.Werfen Sie den Controller nicht ins Feuer oder in ein Gewässer, da dies zu einer Explosion führen kann und die Umwelt verschmutzt.
- Vermeiden Sie die Aufbewahrung an Orten mit hoher Luftfeuchtigkeit, hohen Temperaturen, oder Staub.

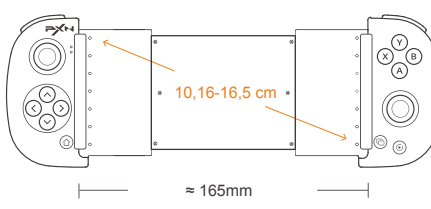

## Unterstützte Telefongrößen

10,16-16,5 cm Telefone mit einer maximalen Breite von ca. 165mm.

#### Systemanforderungen

iOS Native Modus: iOS 13.0 oder höher. Android-Standard-HID-Modus: Android 4.4 oder höher. Android-Direktspiele-Modus: Android 7.0 oder höheres System und Mobiltelefon. (Telefone mit MediaTek-Chip werden zur Zeit nicht unterstützt)

#### Ein- und Ausschalte

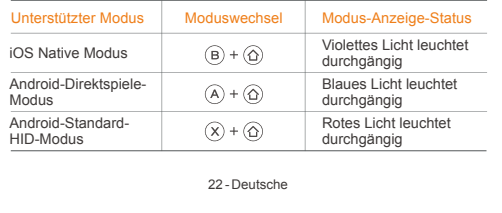

Einschalten: Drücken Sie die Power-Taste kurz für 1 Sekunde, die Strom-Anzeige leuchtet durchgängig rot. Ausschalten: Drücken Sie die Power-Taste kurz für 3 Sekunden, die Strom-Anzeige erlischt.

## 01 Produktansicht

Vielen Dank für Ihr Vertrauen in PXN und dass Sie sich für unser Produkt entschieden haben. Bitte lesen Sie dieses Benutzerhandbuch sorgfältig durch, bevor Sie das Produkt verwenden.

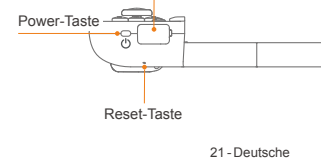

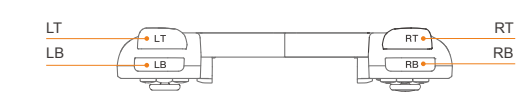

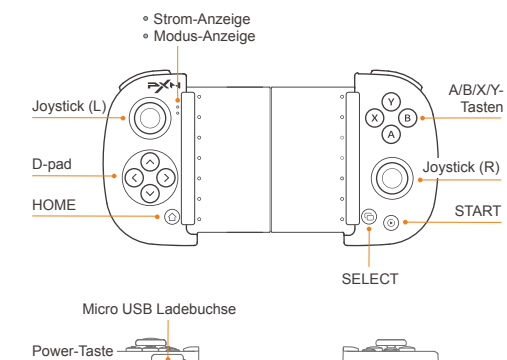

## 04 Android-Standard-HID-Modus

## 05 Erläuterung der Anzeigen

### Status des Joysticks Strom-Anzeige Status

\* Kompatibel mit Spielen, die standardmäßig Controller unterstützen, erfordert Android 4.4 und höheres System.

- Schritt 1 Drücken Sie zum Einschalten die Power-Taste (1) des Controllers. Shinte 1 Brucken Sie zum Verbinden die Tasten dass Universitäte Staten gleichzeitig, bis die rote LED-Anzeige blinkt.
- Schritt 3 Aktivieren Sie die BT-Funktion auf dem Android-Gerät, um den Controller zu suchen, und wählen Sie zum Verbinden "PXN-P30PRO". Wenn die rote LED-Anzeige dauerhaft leuchtet, ist die Verbindung hergestellt. chritt 4 Bei Spielen, die den Controller standardmäßig unterstützen,<br>Spnen Sie das Spiel direkt aufrufen und den Controller verwenden können Sie das Spiel direkt aufrufen und den Controller ver

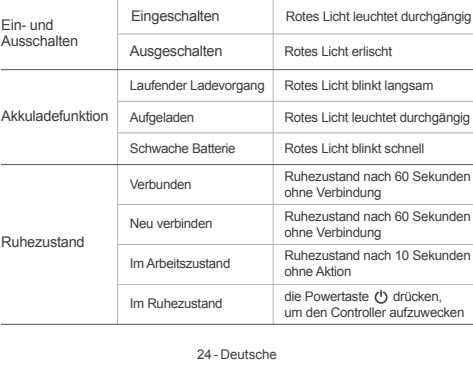

## 02 iOS Native Modus

### 03 Android-Direktspiele-Modus

#### Android-Direktspiele-Modus

Suchen Sie die [ PXN Games ] App im APP Store.

Download für Android: Google Play-Suche [ PXN Play ].

#### \* Android 7.0 oder höher.

die violette LED-Anzeige blinkt. Schritt 3 Aktivieren Sie die BT-Funktion auf dem iPhone, um den Controller zu suchen, und wählen Sie zum Verbinden "PXN-P30PROm". Wenn die violette LED-Anzeige dauerhaft leuchtet, ist die Verbindung hergestellt. Schritt 4 Für eine Liste der Spiele, die den Controller standardmäßig unterstützen, laden Sie die [ PXN Games ] App herunter.